# **RED KOMODO 6K 教學手冊**

**配件**

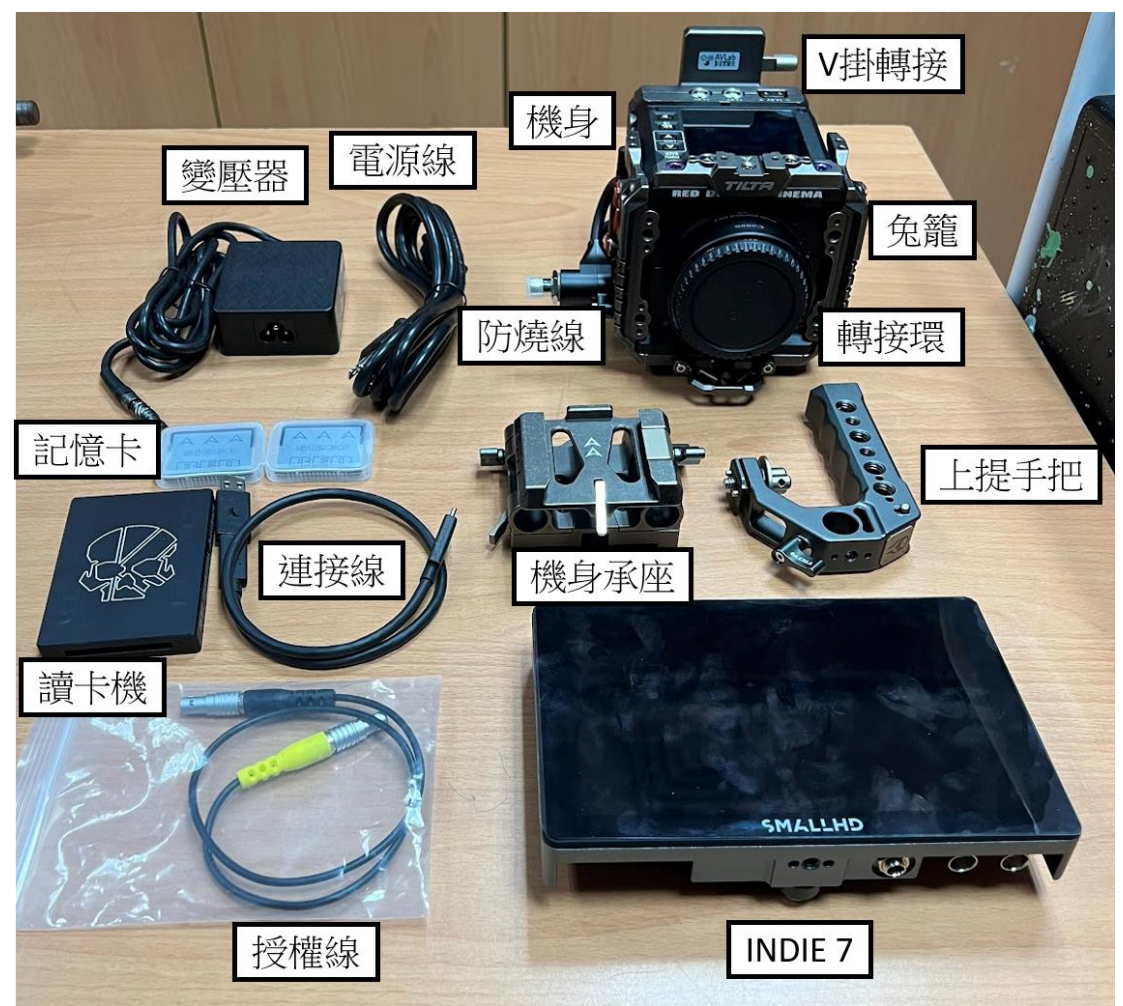

請確認以下配件是否存在:

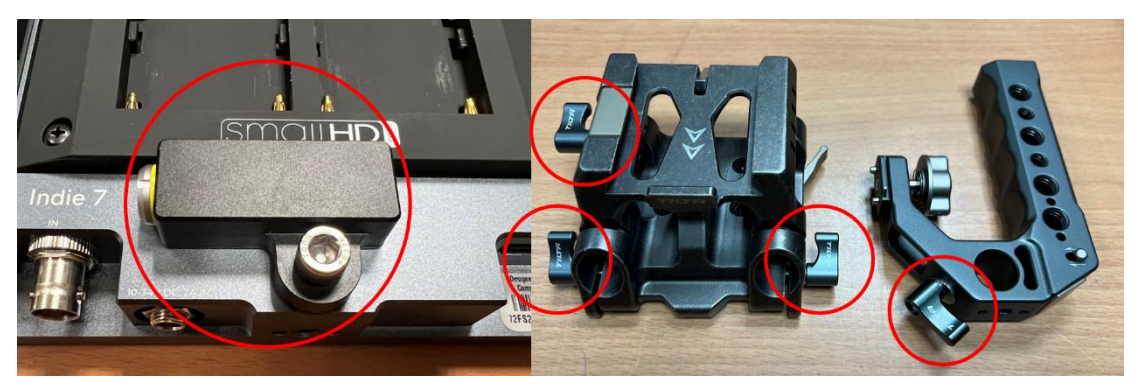

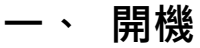

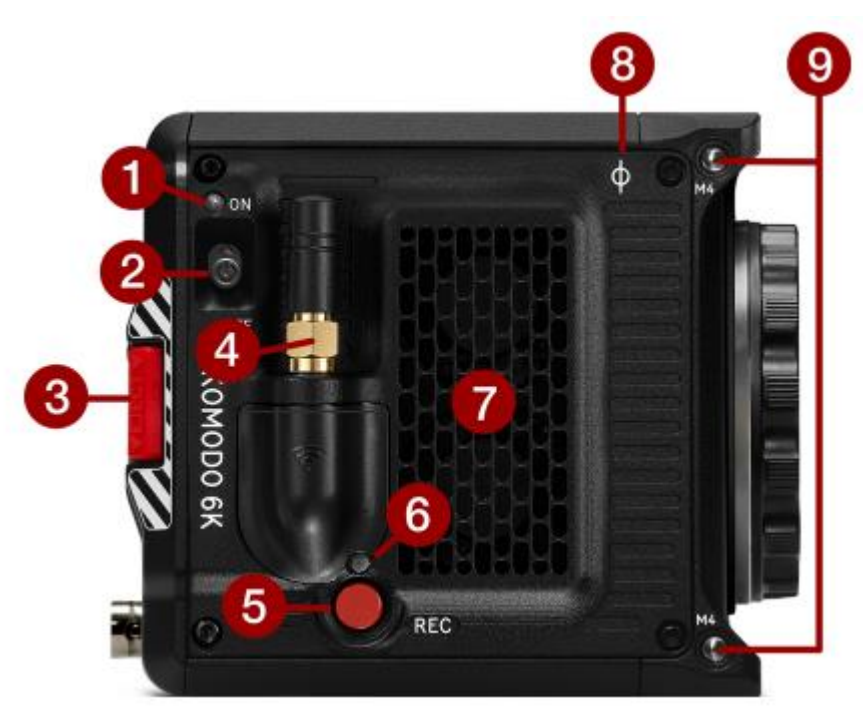

開機前須接上電源,有三種電源方式:

- 1. tilta 的背部 V 掛轉接(最常用)
- 2. 接上 red 其附帶的直流電 DC 充電器(較不常用),要注意關機 狀態下接上 DC 電源可以為電池充電,而開機狀態則不會進行充 電。
- 3. 將背部轉接座拆掉,會有兩個電池插孔,可接上 Cannon 的 BP 系列電池(請勿使用此方法)

#### **開機撥鈕(機器右側):**

- 1. 電源 LED 燈-亮綠燈時說明已開機完畢
- 2. 開機撥鈕,向上撥即為開機;開機後向下撥則是關機。

# **二、 機身介紹**

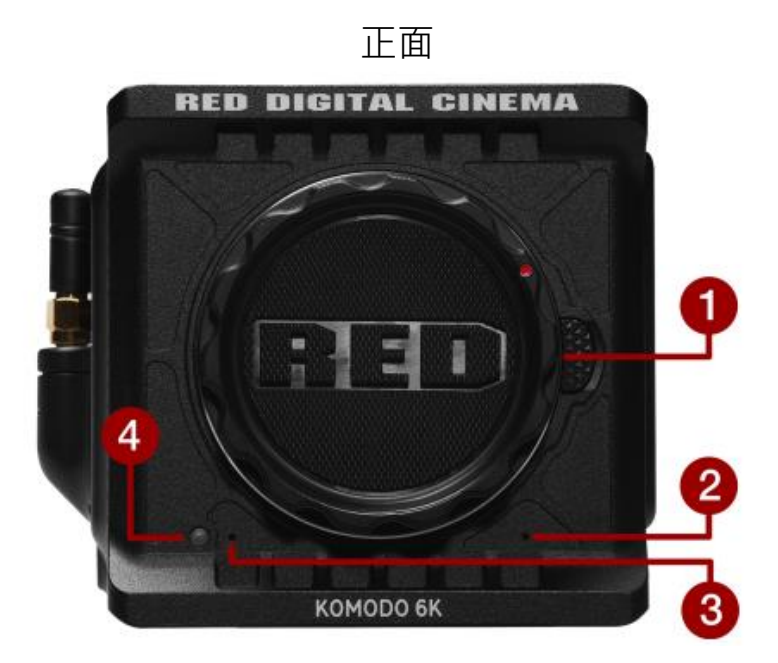

1.鏡頭安裝座

- 2.左麥克風
- 3.右麥克風

4.錄製 LED 燈(可更改功能)

頂部

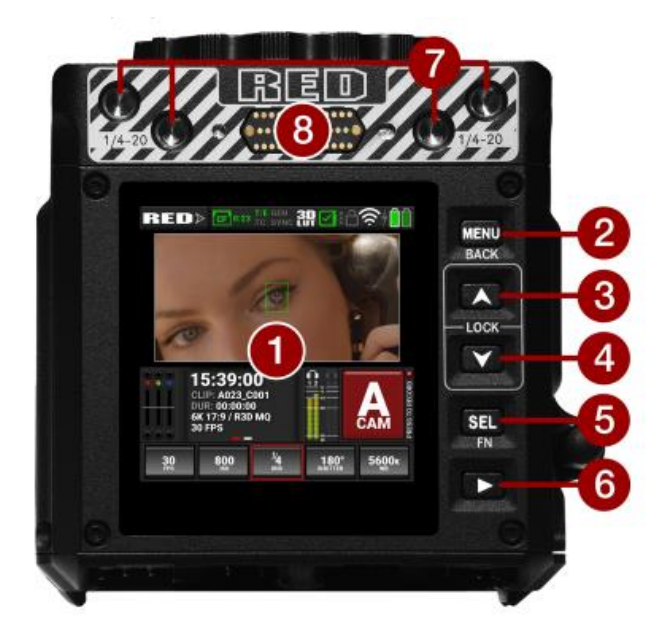

1.LCD 觸控螢幕

2.菜單/返回鍵

3.向上鍵(上下鍵一起按會鎖定界面)

4.向下鍵(上下鍵一起按會鎖定界面)

5.選擇鍵

6.播放鍵,可進入回放頁面

7.1/4-20 螺絲孔,中心有兔籠所以已被佔用

8.附件拓展端口,中心有兔籠所以用不到

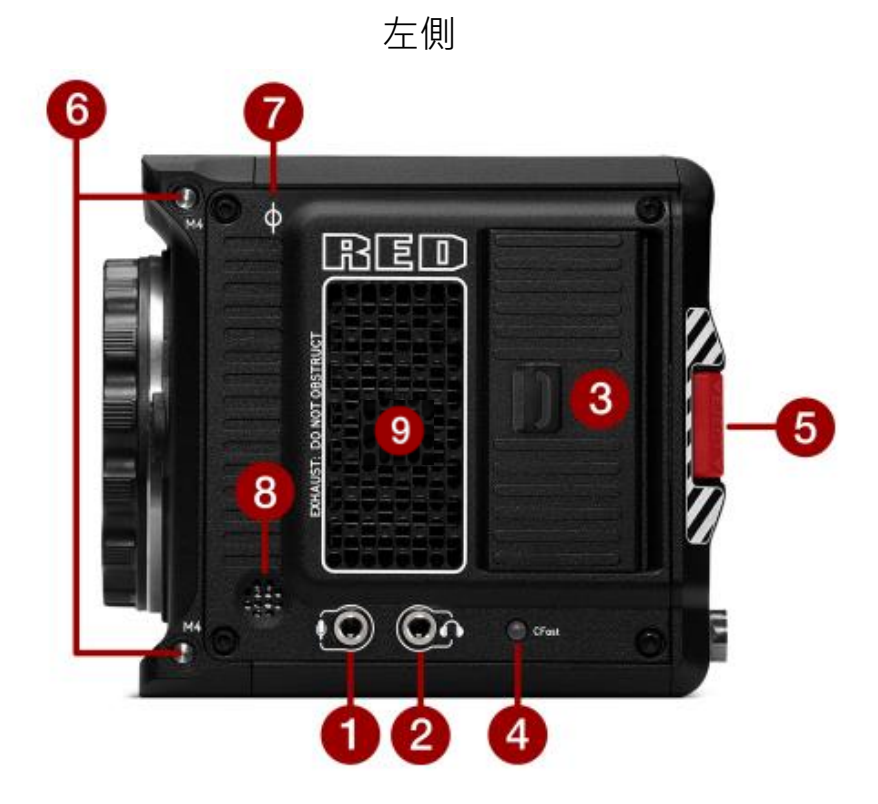

- 1.外接麥克風 3.5mm 接口
- 2.外接耳機接口
- 3.CF 卡槽
- 4.CF 卡狀態 LED 燈
- 5.左側電池釋放鈕
- 6.M4 安裝鈕
- 7.焦平面指示標
- 8.提示音喇叭
- 9.散熱孔

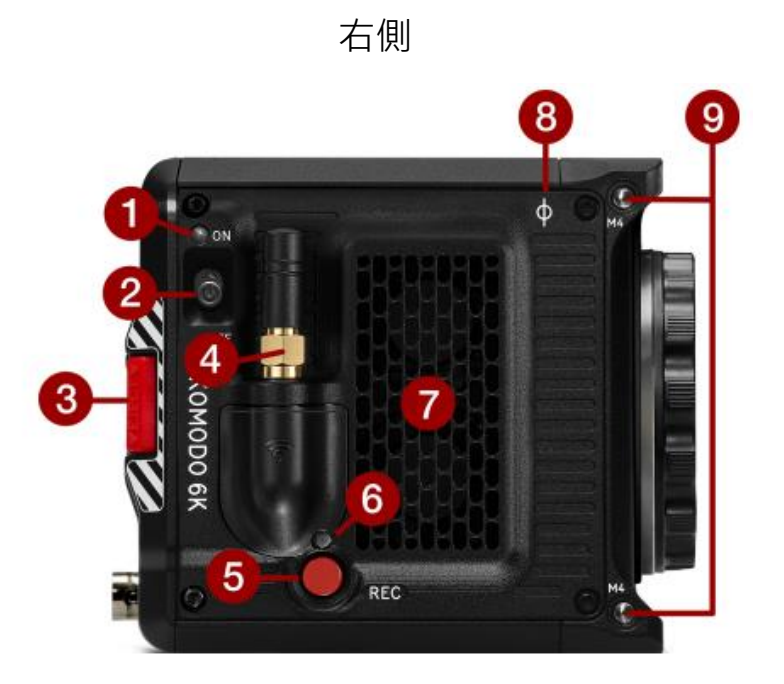

- 1.電源 LED
- 2.開機撥鈕
- 3.右側電池釋放鈕
- 4.WiFi 天線
- 5.錄製按鈕
- 6.錄製狀態 LED
- 7.進氣孔
- 8.焦平面指示標
- 9.M4 安裝鈕

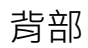

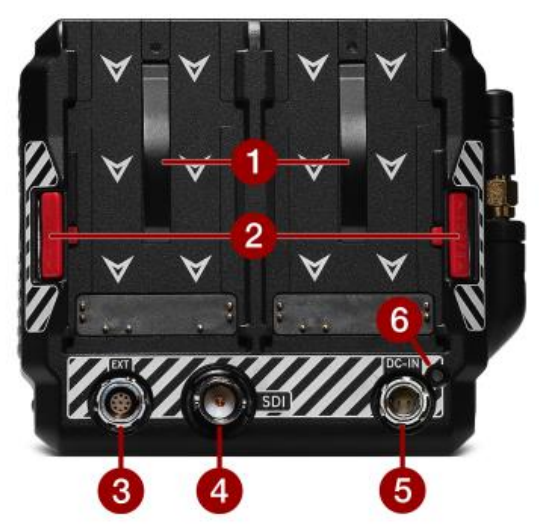

1.電池支架

2.兩側電池釋放鈕

- 3.9pin 拓展接口,可連接拓展器,授權線,外接 TC
- 4.12G-SDI 接口
- 5.2pin 直流 DC 電源接口

6. DC 電源/電池狀態 LED

底部

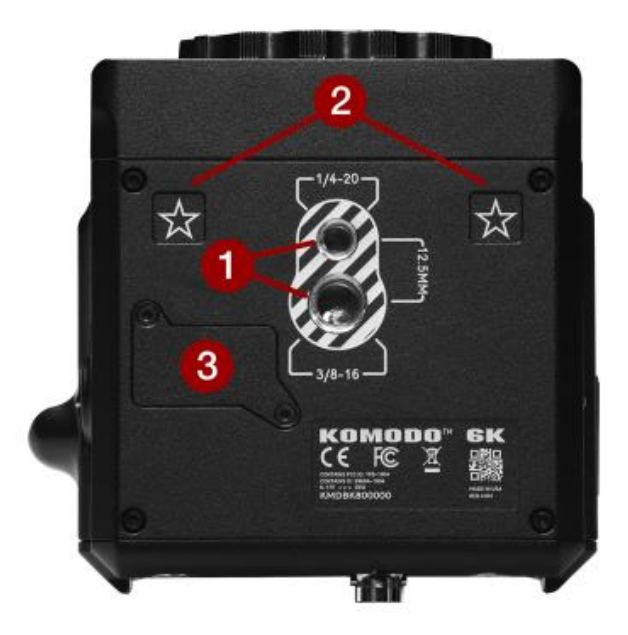

1.1/4 和 3/8 螺絲孔

2.拓展模塊對齊點

3.RED 維修端口(勿拆)

# **三、 LCD 介紹**

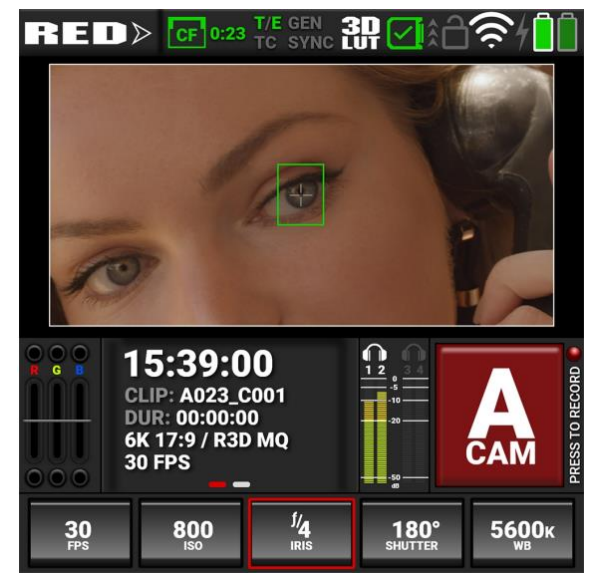

**狀態欄**

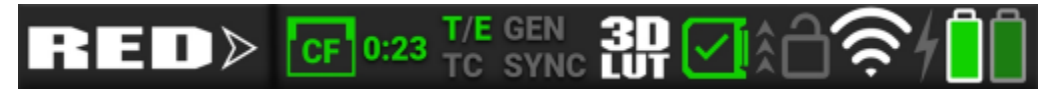

從左到右分別是:CF 卡狀態以及剩餘可錄製時間;T/E(溫度和曝 光);GEN(同步鎖定訊號);TC(時間碼);SYNC(各種訊號同 步);3DLUT(lut 檔);相機溫度警示圖標(目前表示溫度正常); WIFI 發射 or 接收圖標(目前為接收);閃電(相機是否接入 DC 電 源);電池電量。

點擊狀態欄可進入詳細狀態頁顯示:

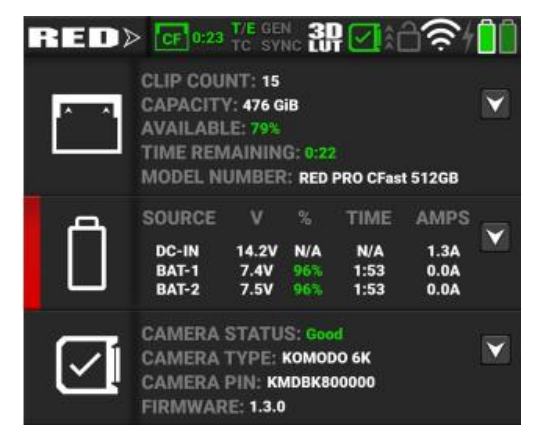

**RGB 曝光**

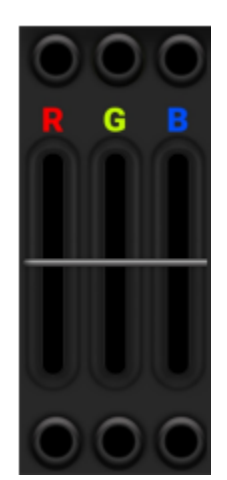

顯示三原色各自獨立的曝光像素量,此數據為直接讀取 R3D 文件中 的數據,不受 iso 和 lut 影響。當 RGB 三軌上方或下方的 RGB 燈亮 起,說明曝光出現問題, ex:

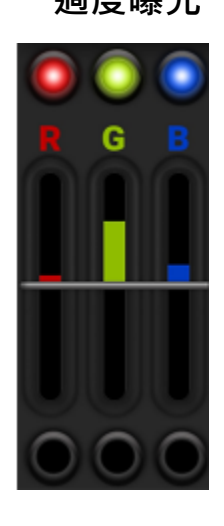

**過度曝光 曝光不足**

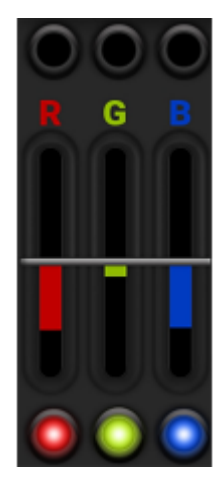

點擊 RGB 曝光圖進入監看工具選擇

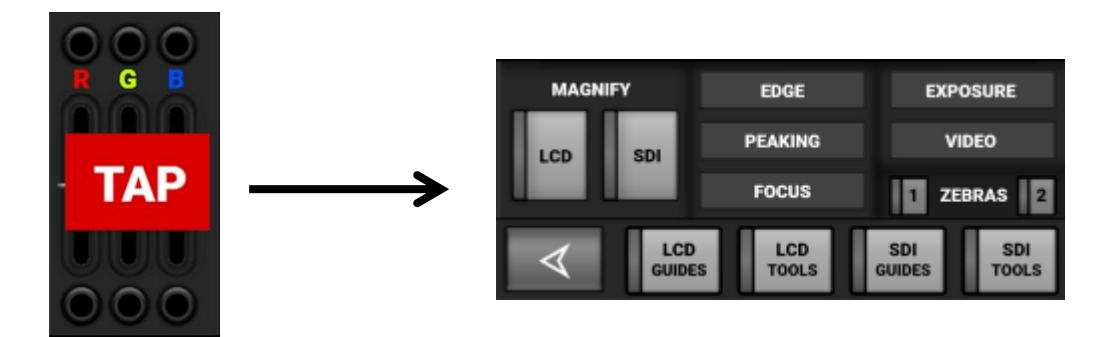

上半部左側為選擇 LCD 或 SDI 錄製畫面的放大, 上半部右側為依此 為 EDGE(邊緣銳化), PEAKING(峰值), FOCUS(黑白對焦模式), EXPOSURE(原始數據之曝光範圍),VIDEO(偽色彩),斑馬紋 1(高 光範圍顯示斑馬紋), 斑馬紋 2 ( 中間調及陰影顯示斑馬紋 )。 下半部從左到右為 LCD 資訊顯示, LCD 工具顯示, SDI 資訊顯示, SDI 工具顯示。

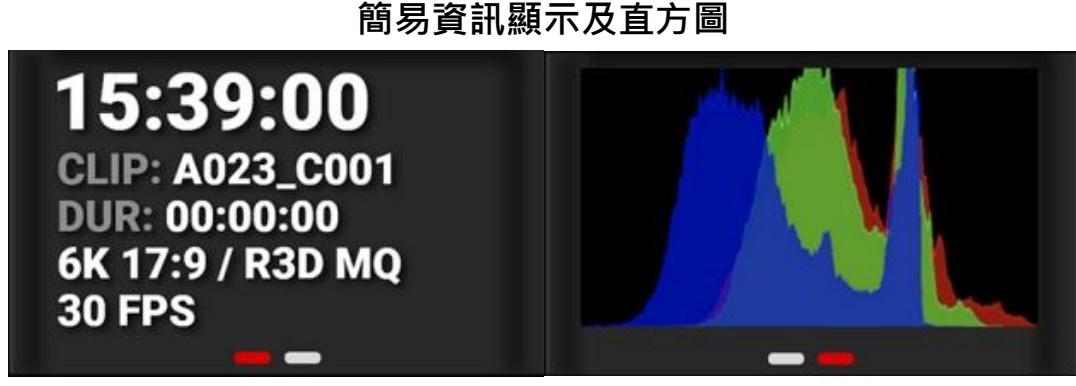

**簡易資訊顯示及直方圖**

資訊欄顯示時間碼,檔案名稱,錄製時間,格式 左右滑動切換直方圖和資訊欄

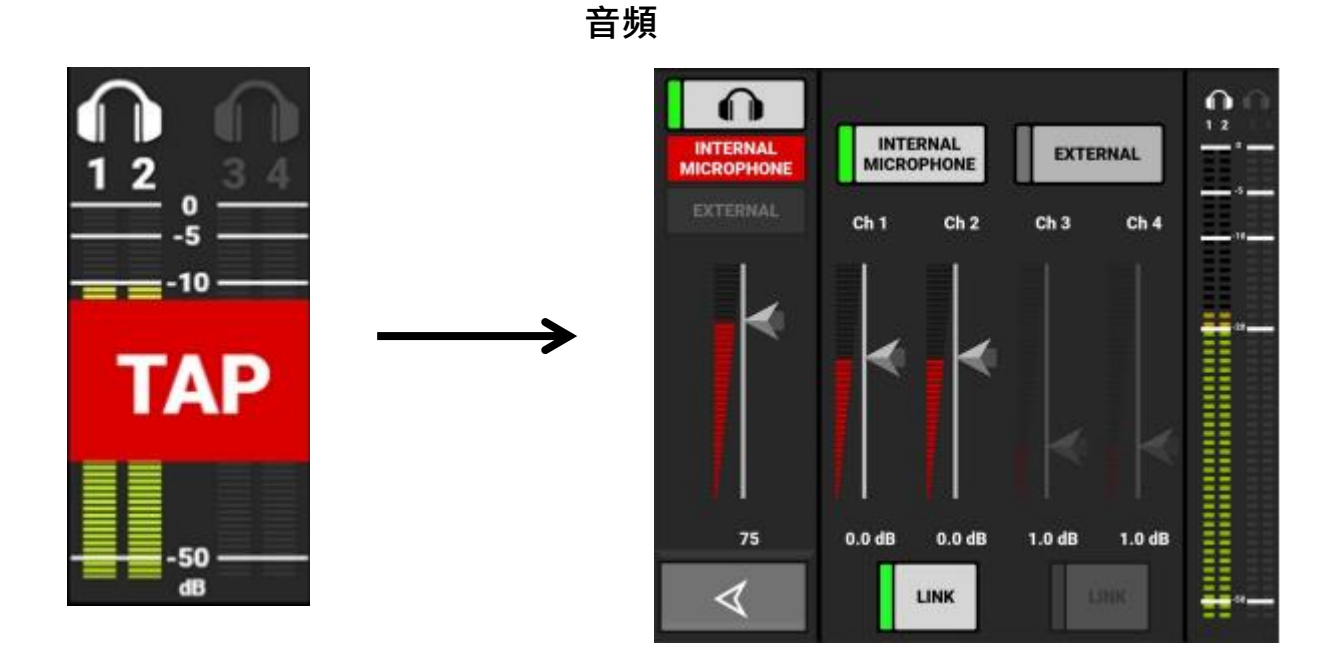

中間為音源來源和調整滑塊,內鍵音源為 1、2 軌,外接音源為 3/4 軌。左側為監聽音量。最右側為音量表。

**攝影機名稱(錄製按鈕)**

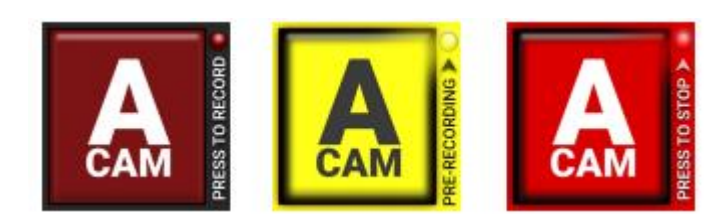

棕紅色代表機器為待機狀態,黃色為持續預錄開啟,鮮紅色表示機 器正在錄製。可在 LCD 螢幕點機去進行錄製。

注意開啟預錄功能後第一次點擊只會進入預錄狀態,要再次點擊才 會開始錄製。

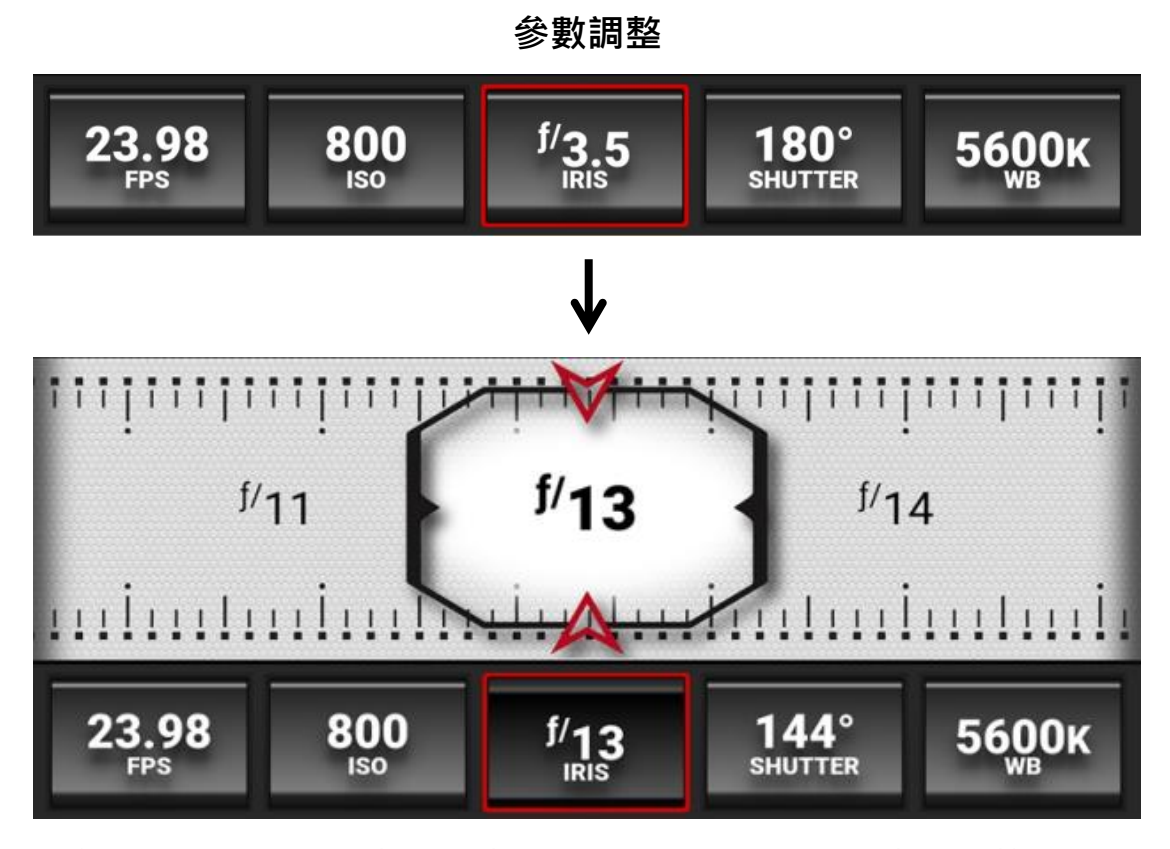

點擊後可細調各項參數。參數分別是:幀率、ISO、光圈、快門、 色溫。此為錄製幀率;ISO(250~12800)光圈變動數值默認為 1/3 檔(可在設置調整檔位),要注意須是兼容電子光圈的鏡頭才可 調整;快門默認單位為角度(可在設置中調整為快門速度此單位); 白平衡默認為 K 值(可在設置中調整為預設色溫此模式)

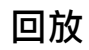

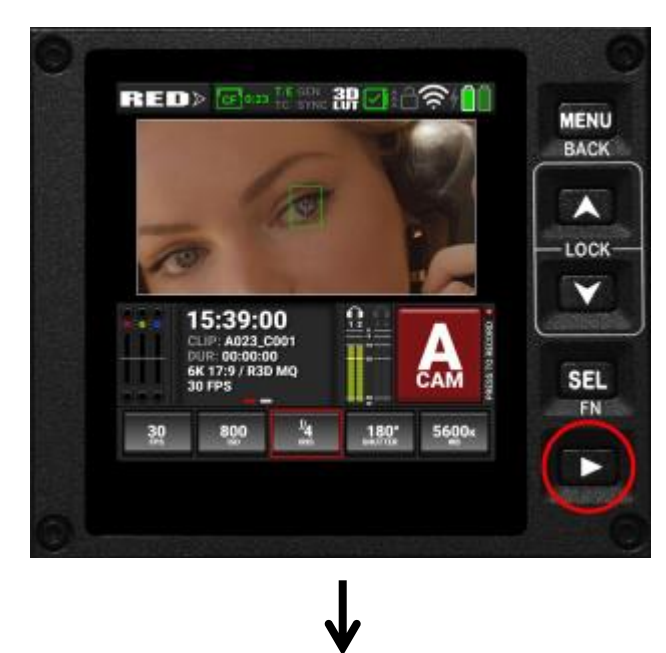

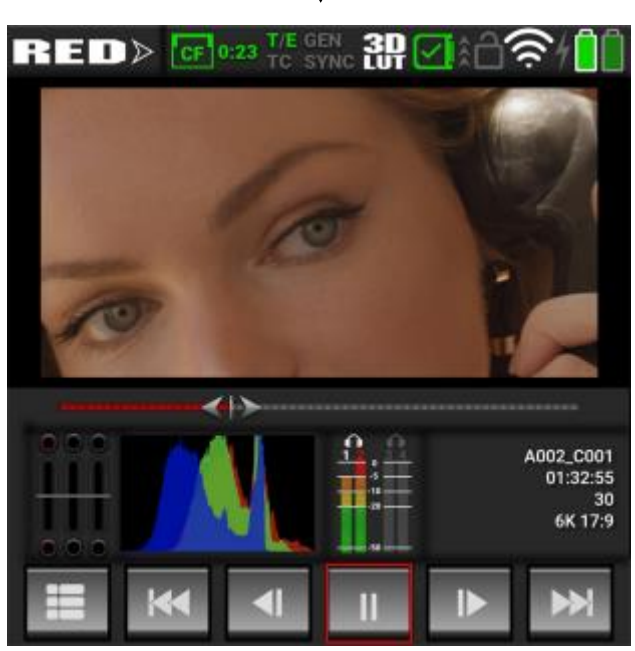

進度滑塊 (可拖動,但不建議,red 觸控真的太爛),各項數據,回 放列表,前一個素材,倒退一幀,暫停/播放,前進一幀,下一個素 材。

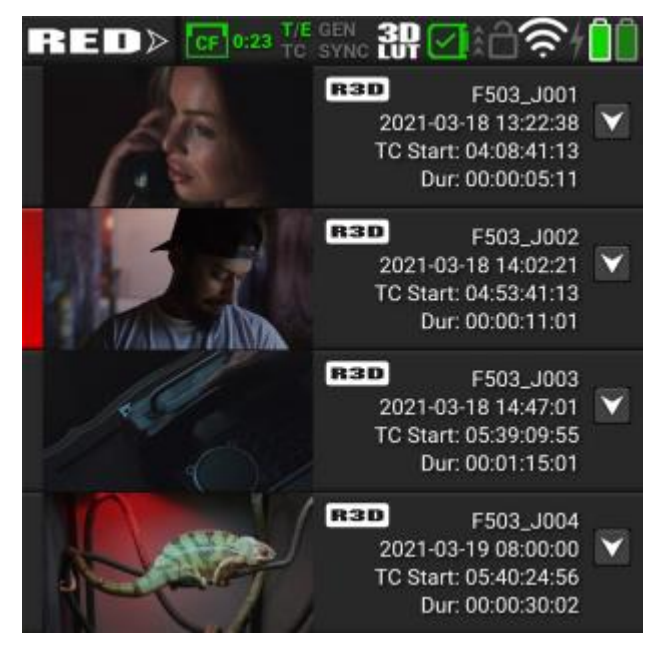

(此為回放列表)

## **四、 菜單**

點擊機器 LCD 旁的 MENU 按鍵進入菜單。

**圖像/LUT**

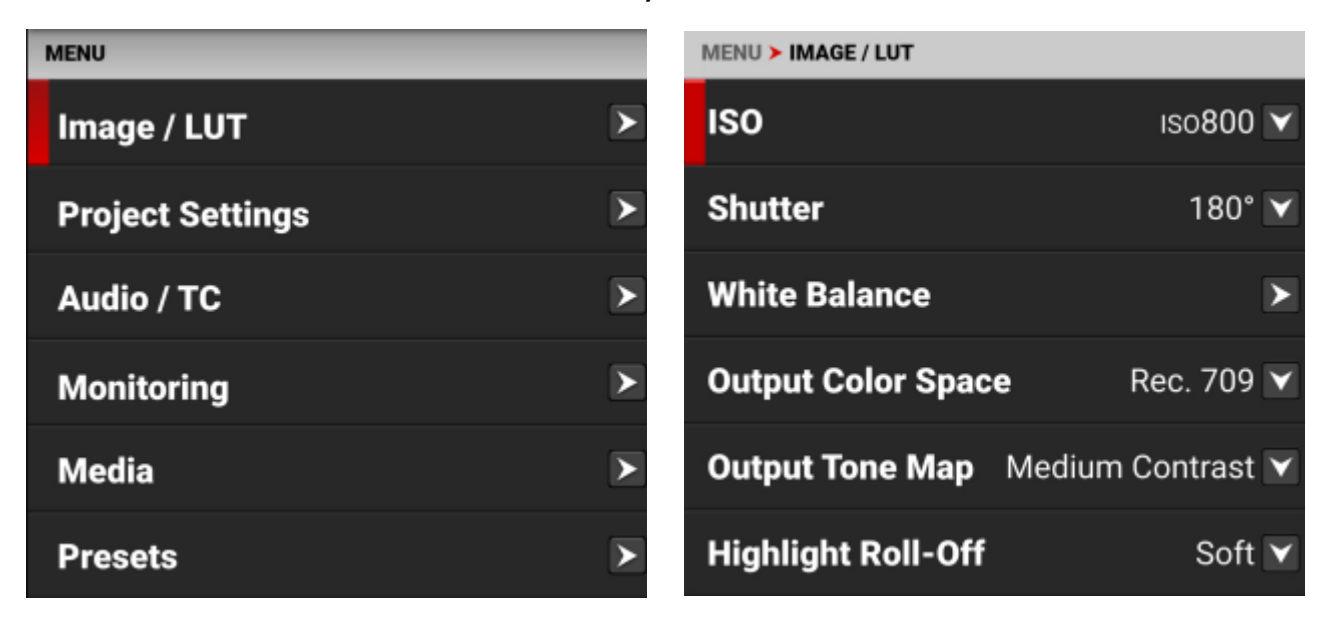

可在此處調整 ISO,快門,白平衡,輸出色域,輸出 tone 調,高光 壓縮方式, SDI 輸出, LUT, CDL (千萬不要動, 一般用不到) 1. ISO 範圍為 250~12800, 默認為 800。

注意: 當你選擇格式為 R3D · 則 ISO 則是作為元數據記錄在檔案 中,後期在達芬奇中可無損的調整 ISO,但若檔案格式為 ProRes, 則會直接將拍攝時的 ISO 記錄成畫面,後期無法無損的調整。

2. 快門角度範圍為 1°~360°,默認為 180°

快門角度轉速度公式:

快門角度=(快門速度 x 幀率 x360)

快門速度轉角度公式:

快門速度= 1/(幀率 x 360/角度)

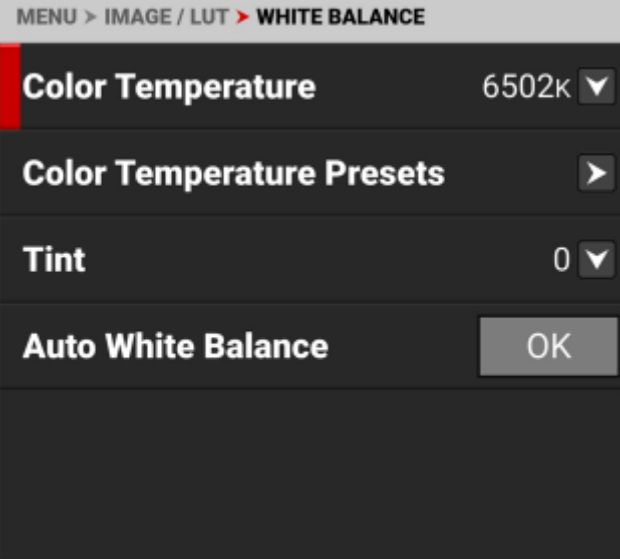

3. 白平衡內可手動選擇或輸入色溫數值,或是選擇一個預設色溫, 以及 tint 值的調整,以及自動白平衡。

注意: 當你選擇格式為 R3D, 則白平衡和 tint 則是作為元數據記錄 在檔案中,後期在達芬奇中可無損的調整白平衡和 tint,但若檔案 格式為 ProRes, 則會直接將拍攝時的白平衡和 tint 記錄成畫面, 後 期無法無損的調整。

4. 輸出色域可選的選項:

**DCI-P3 Rec.709 Rec-2020 REDWideGamutRGB 默認為 Rec.709**。

5. 輸出 tone 調可選:

低對比度,中對比度,高對比度

若以 R3D 記錄, 後期可進行非破壞性的調整,而 ProRes 則否。

6.高光壓縮格式可選:

極輕壓縮,輕度壓縮,中等壓縮,最高壓縮。 若以 R3D 記錄, 後期可進行非破壞性的調整,而 ProRes 則否。 7.SDI 輸出可選擇:

**SDR HDR HLG**

默認為 SDR。

#### 8.3D LUT

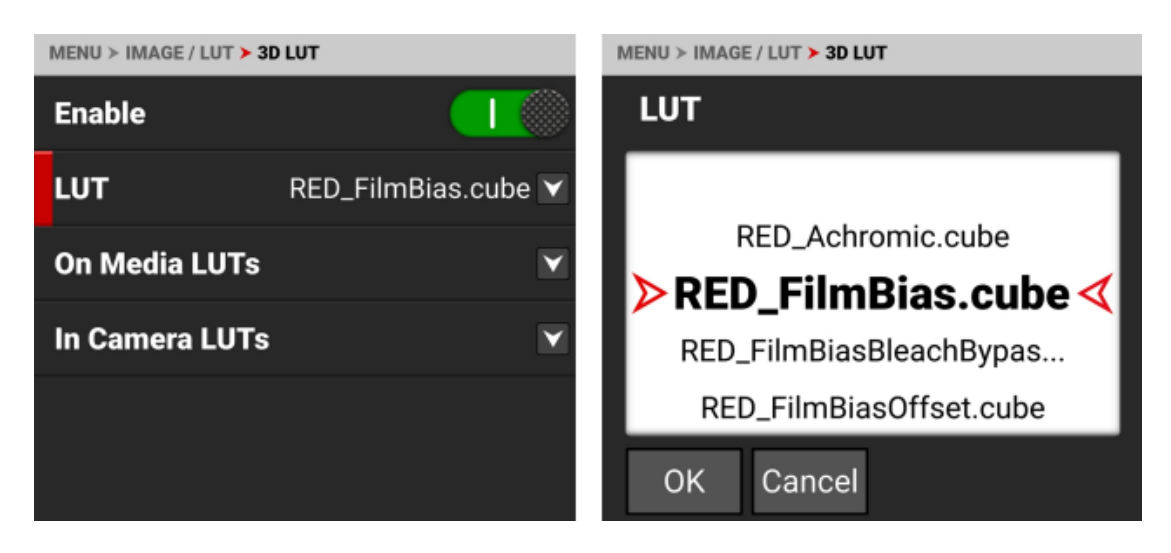

可將 LUT 檔直接套用至畫面,導入方式為插入須讀取的卡後自動識 別卡內 lut(建議卡內存不要太大並且卡內只有 lut 檔)。On 為導入 lut,in 為將機內已有的 lut 導出。

注意: *當你選擇格式為 R3D,則 lut 則是作為元數據記錄在檔案* 中,後期在達芬奇中可無損的刪除 lut,但若檔案格式為 ProRes, 則會直接將拍攝時的 lut 記錄成畫面,後期無法無損的調整。

 $9$ .CDL:

常用於後期中校對不同顯示器之間色差的色彩校正信息,千萬不要 亂調!!!!!

#### **項目設置**

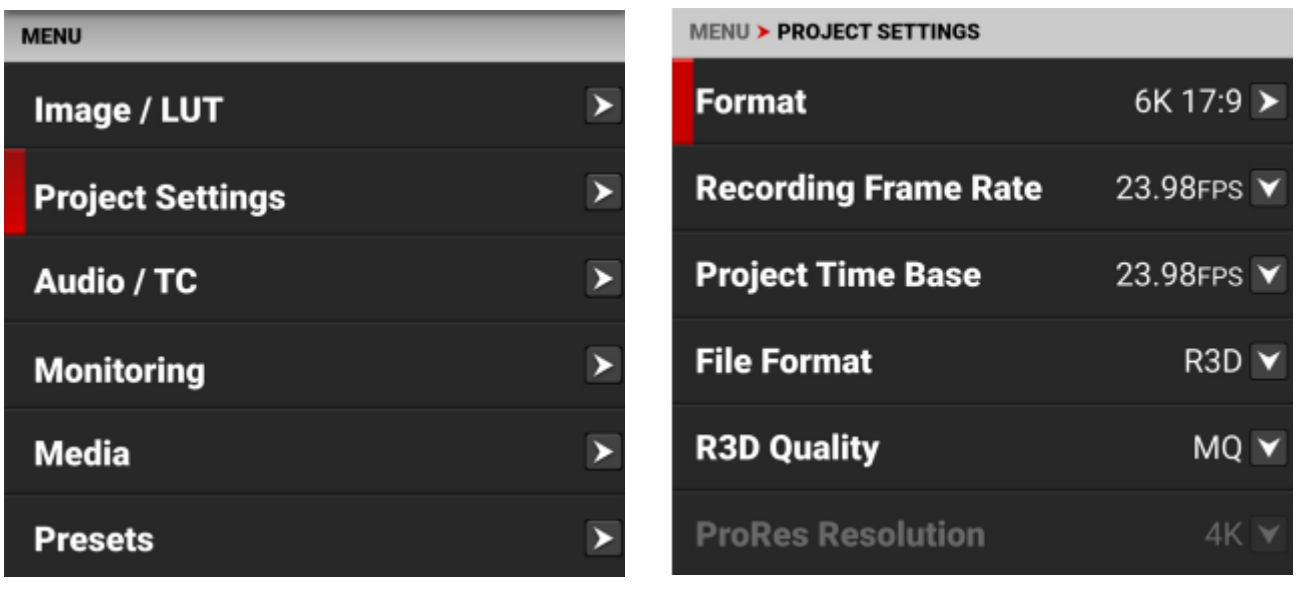

可在此調整格式,錄製幀率,回放幀率,文件格式,R3D 數據流, 預錄功能,幀率限制功能。

1. 格式:

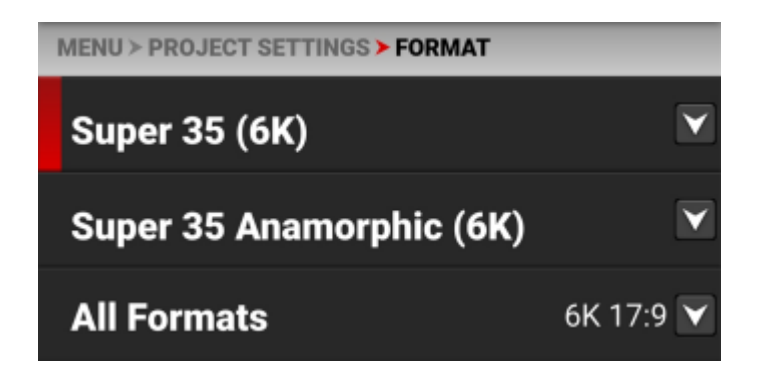

可選擇拍攝分辨率和畫面比例,最大使用率為 6K 17:9。 要注意 anamorphic 適用於變形鏡頭拍攝,再展開後會有更長的長 邊,而短邊不變。下面為可選擇的所有分辨率以及畫面比例:

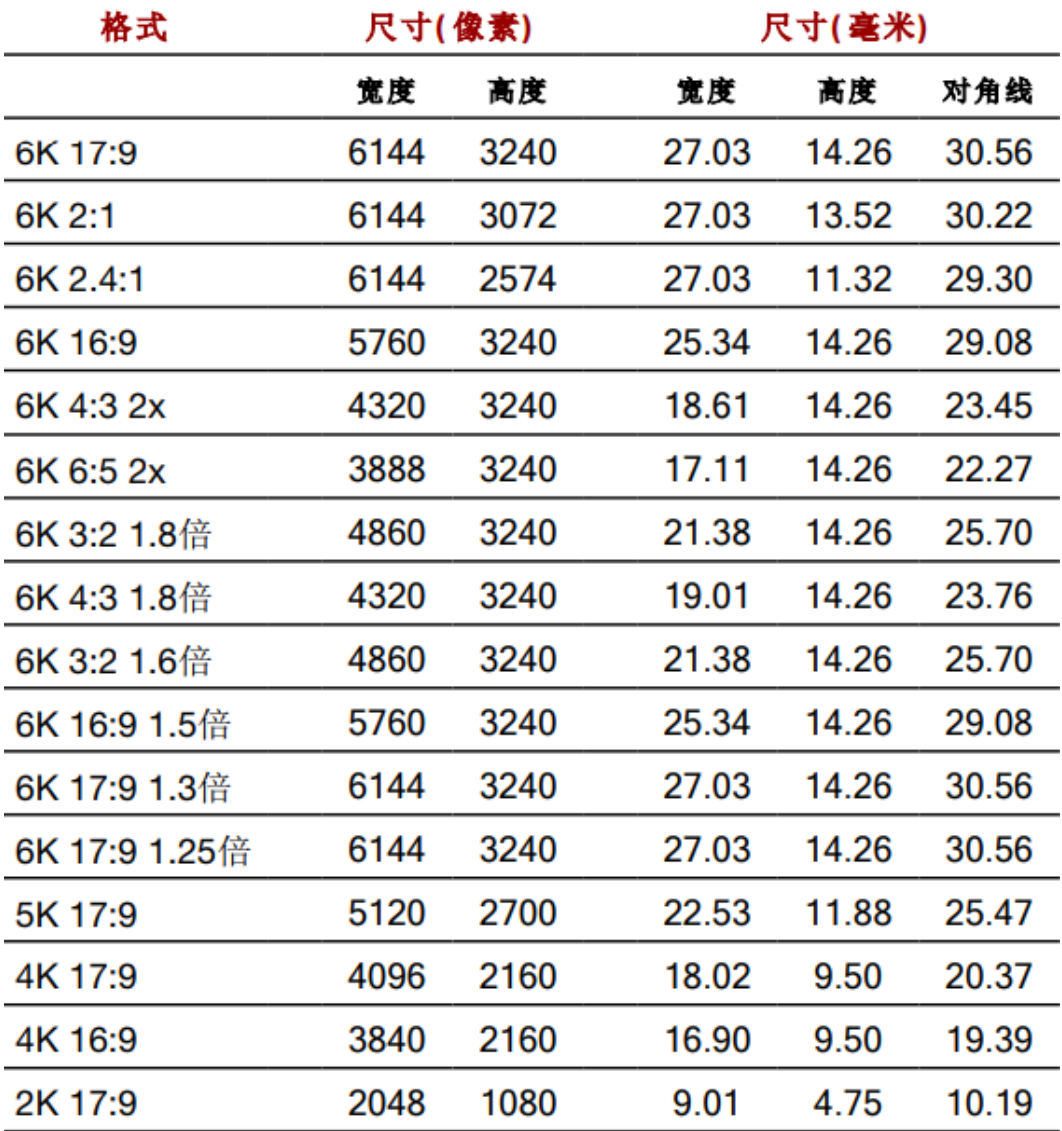

#### 2. 錄製幀率:

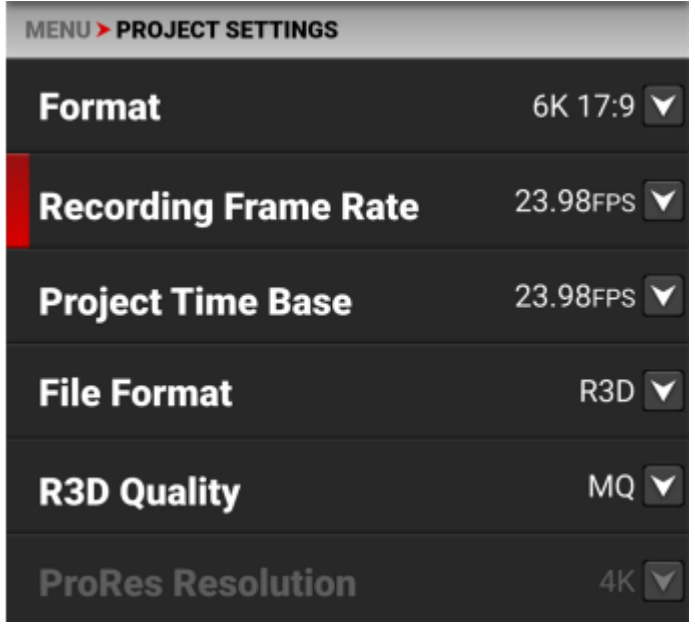

錄製時的幀率,可自行選擇。

3. 項目幀率:

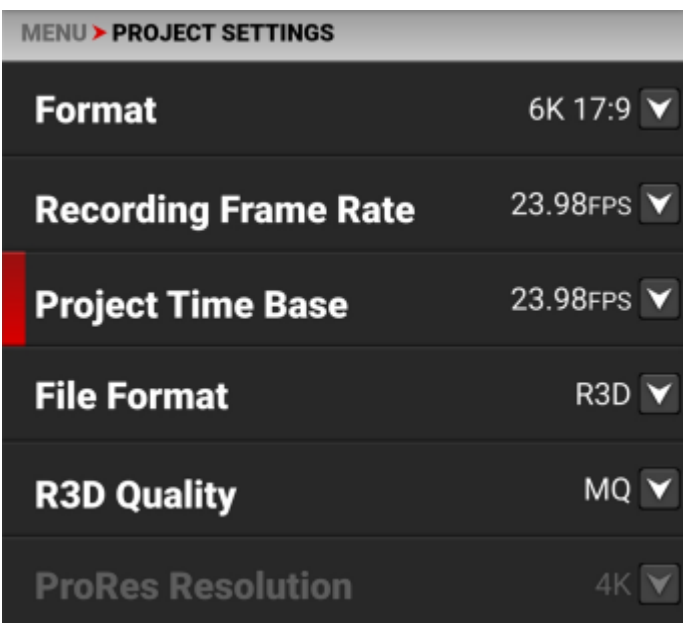

回放時的幀率,當回放幀率高於錄製幀率時,回放將加速;當回 放幀率低於錄製幀率時,回放將減速。

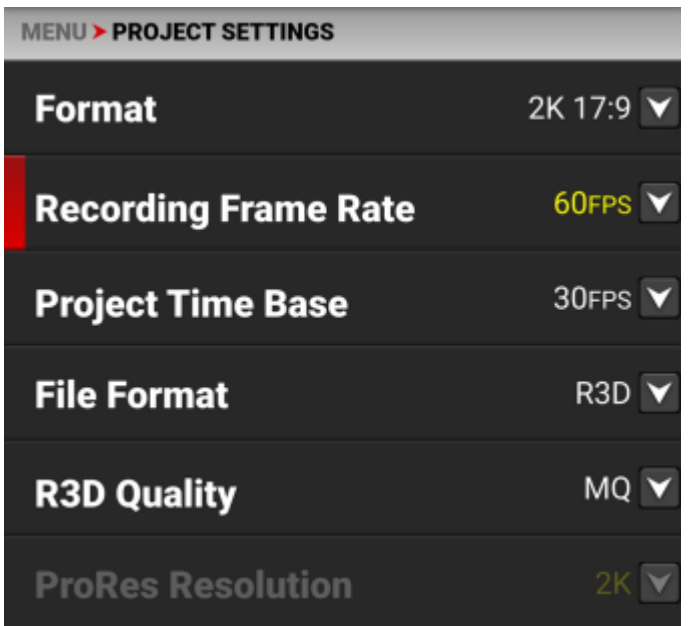

兩個幀率不一致時,錄製幀率會出現黃色,且音頻也會隨之變 速。

4. 文件錄製格式:

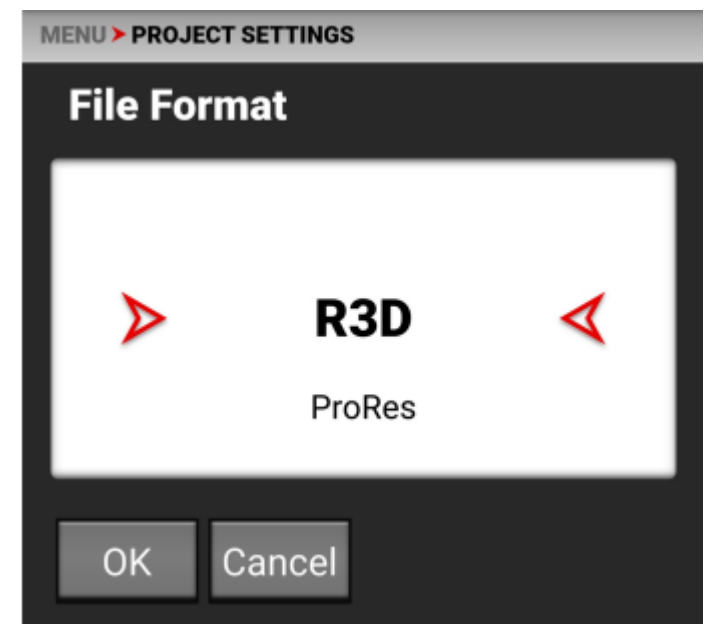

可選用 R3D 或 ProRes,默認為 R3D。當需要改變文件錄製格式 時,相機會提示你需要重啟後生效。

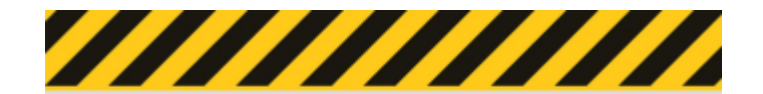

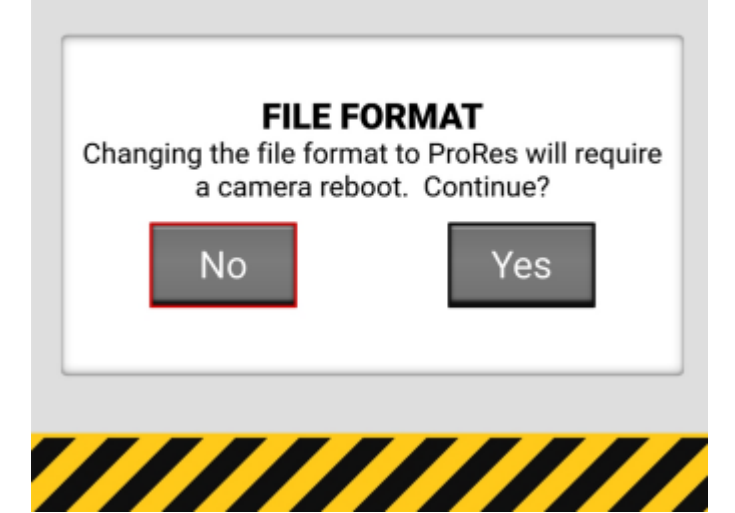

R3D 檔案更大, 是以 RAW 去記錄每個片段的所有原始數據並壓 縮,而 ProRes 則檔案較小, 且不包含後期可調整的 ISO, 飽和度, lut 等畫面設置,但在後期工作流程中能更加迅速。

5. R3D 的數據流大小:

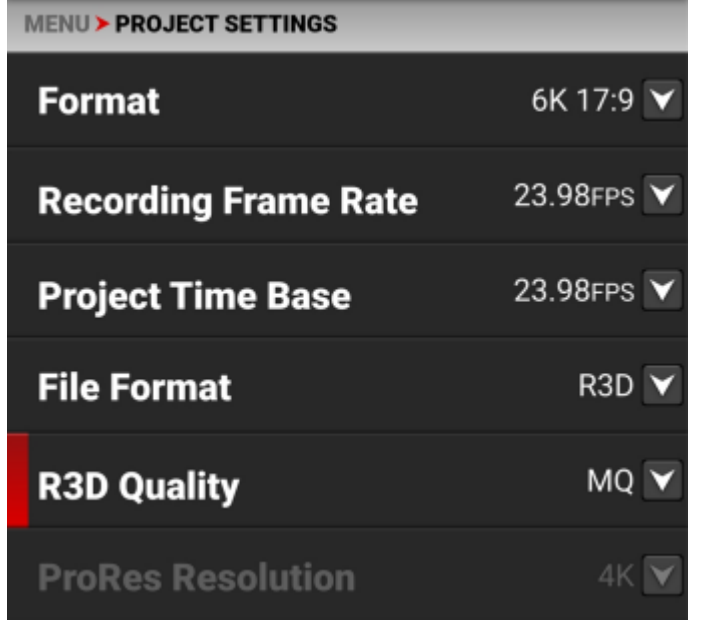

當你選用 R3D 文件格式,可選擇的有: HQ,MQ,LQ,ELQ。默認為 MQ·HQ 適用於高度複雜的場景,或是後期有特效動畫需求;而 MQ 則是一般電影會選擇的數據流;LQ 主要用於電視,線上流媒 體, 紀錄片或是採訪。ELQ 則是直接在 LQ 的基礎上進行分辨率的 略微下降,不建議選用。

#### 6. 預錄:

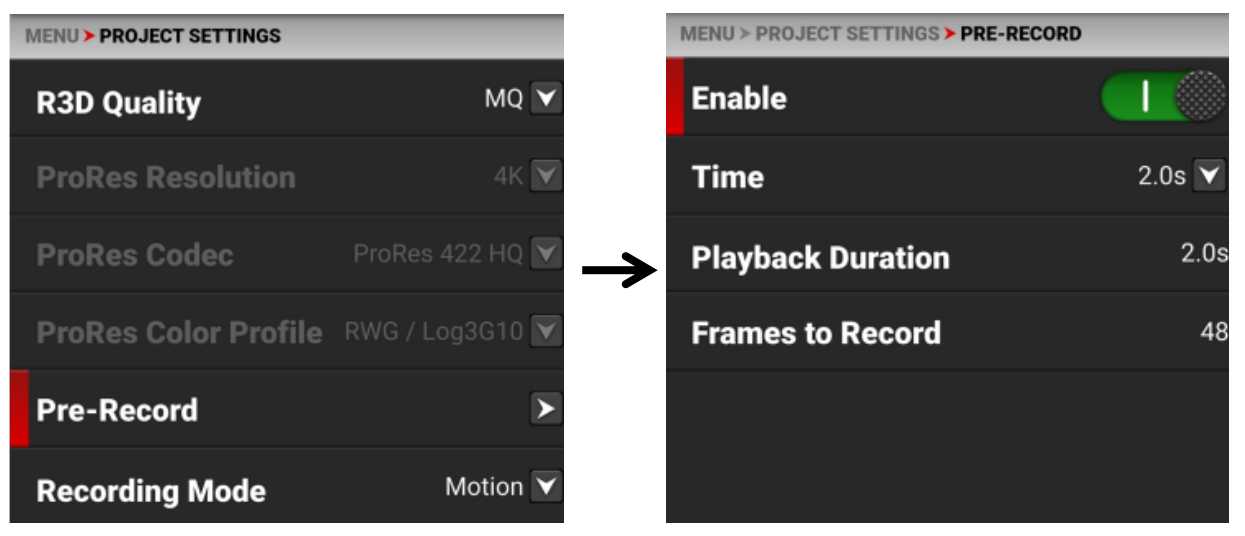

預錄狀態可讓機器時刻緩存你所選擇的時間,當開始錄製和結束錄 製時會將提早的秒數算進去。範圍基本上是 0.5s~30s。不建議打 開,因為開了之後需要注意點擊錄製一次是進入預錄模式,點擊第 二次,才會變成正式錄製。在此分頁欄中也可選擇所要不斷記錄緩 存的總幀數(一般還是以秒數去預錄就行)

7. 幀率限制:

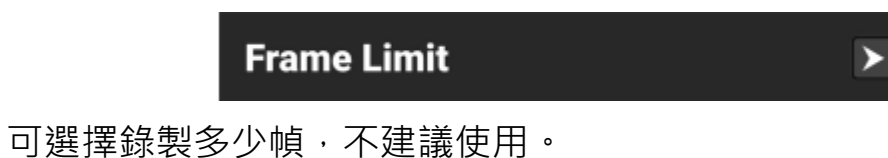

#### **音頻菜單/時間碼**

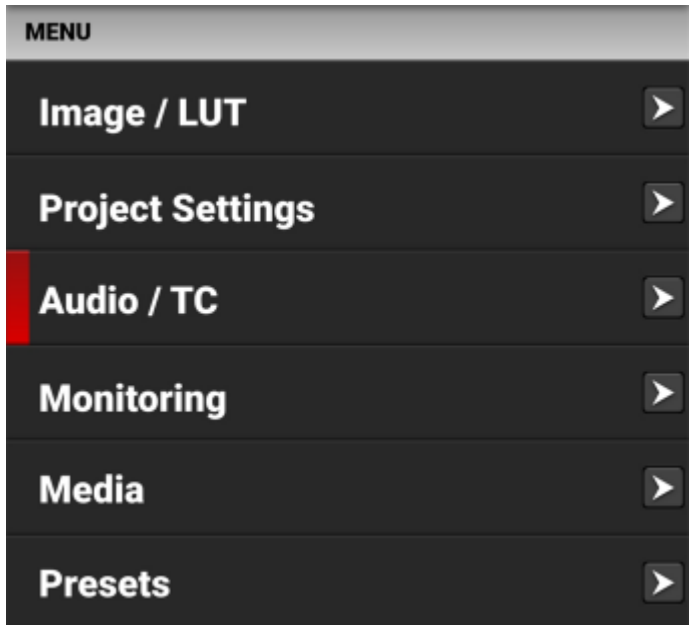

可在裡面調整內部麥克風,外接麥克風,耳機和時間碼。 1.時間碼注意事項:

可選的時間碼種類為機內時間碼,手動輸入時間碼,外接時碼器, PTP。要注意時間碼一般為 9pin 拓展端口接入,使用 indie7 授權 線後無法接入外接時間碼。

#### **監看螢幕**

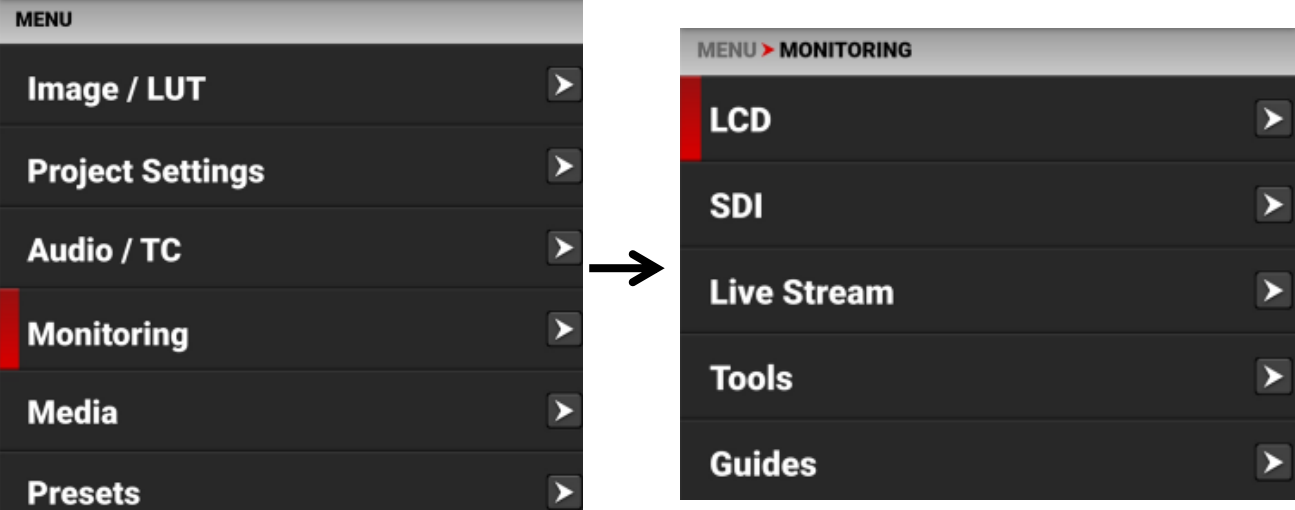

1. LCD:

可調整亮度和功能顯示。可選擇顯示 RWG/log 顯示以及一般畫 面。要注意鏡像反轉 ( prism finder mode ) 不要使用, 使用之後 很難復原。

2. SDI:

可選擇 SDI 輸出分辨率以及幀率,其他功能與 LCD 分頁類似。

3. 工具:

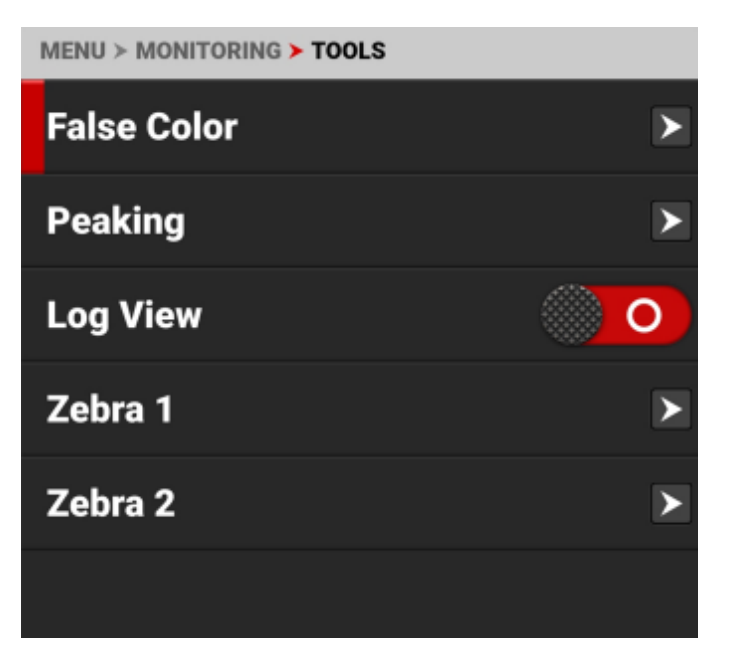

和前述拍攝界面中的監看工具類似,此處多一個 log 畫面查看。

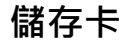

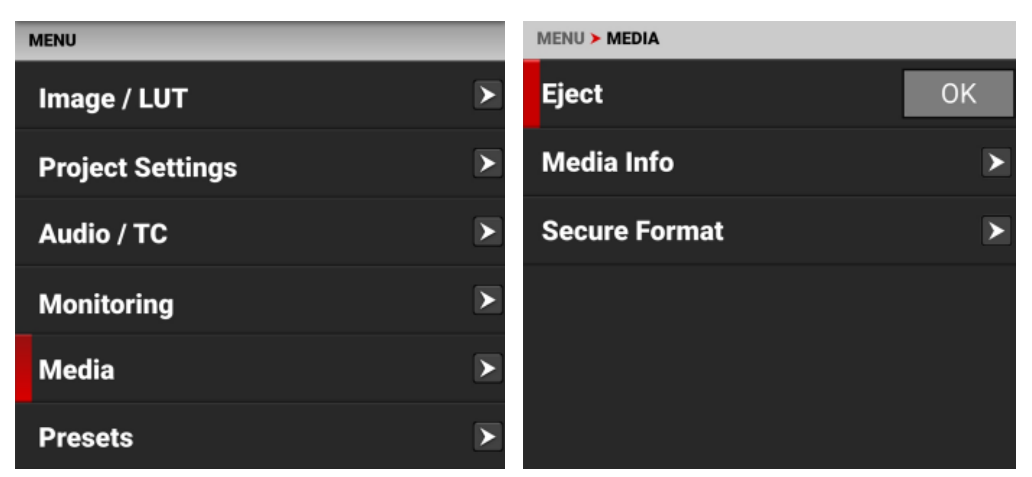

1. 彈出:

在取出 CF 卡前要先在此點擊「彈出」,再取出 CF 卡,以免檔案損 壞。

2. 安全格式化:

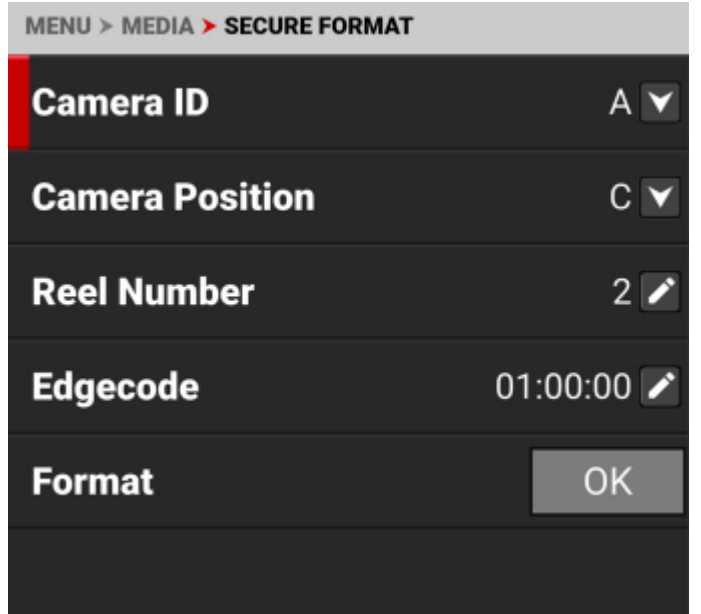

可在裡面更改各項檔案名稱,更改時間碼以及格式化 CF 卡。(建議 CF 卡都回到機器內再進行格式化,而不是在電腦中直接刪除檔案, 哪怕刪除了檔案也再回到機器內進行格式化一次,確保後續編碼正 常)

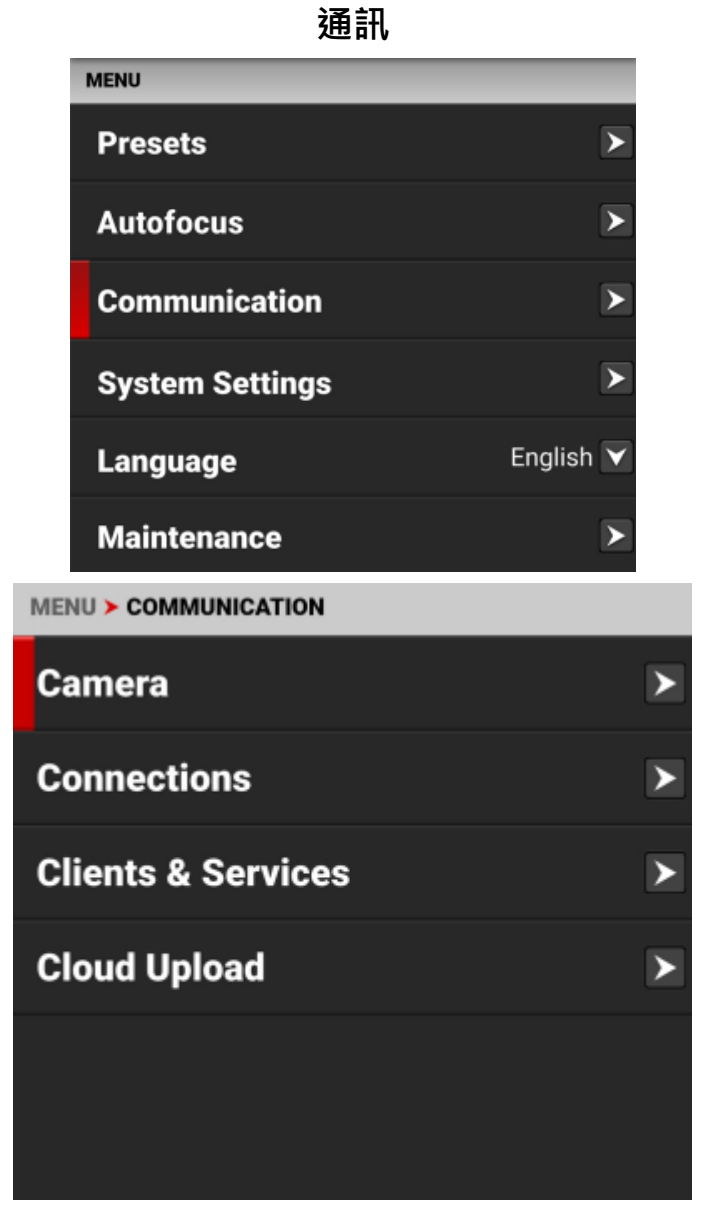

可更改機器名稱,各種無線連接的設定等。

1. 通訊設定:

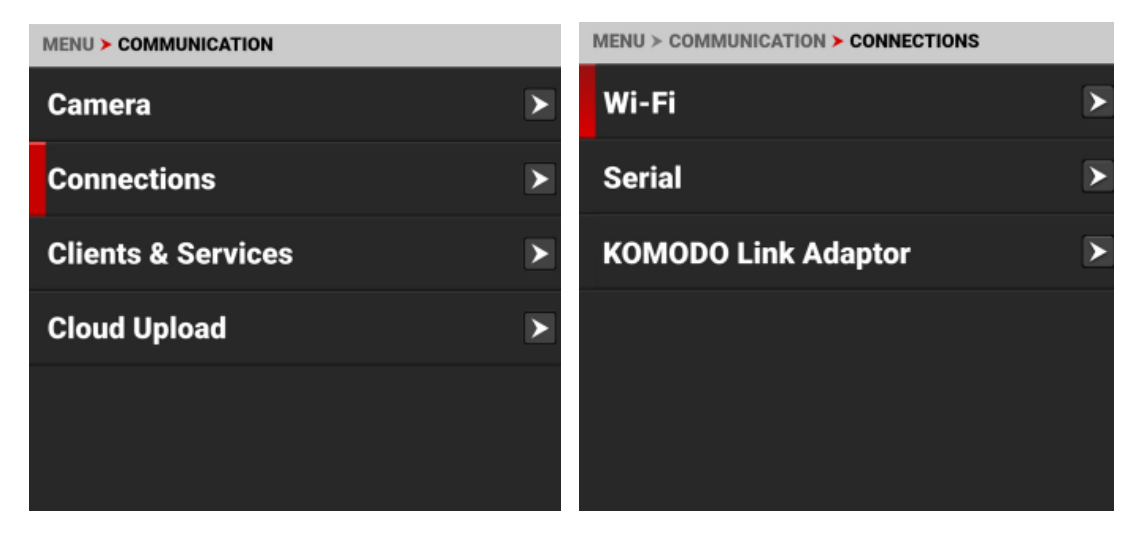

#### WiFi 分頁內可選擇 WiFi 連接的方式:

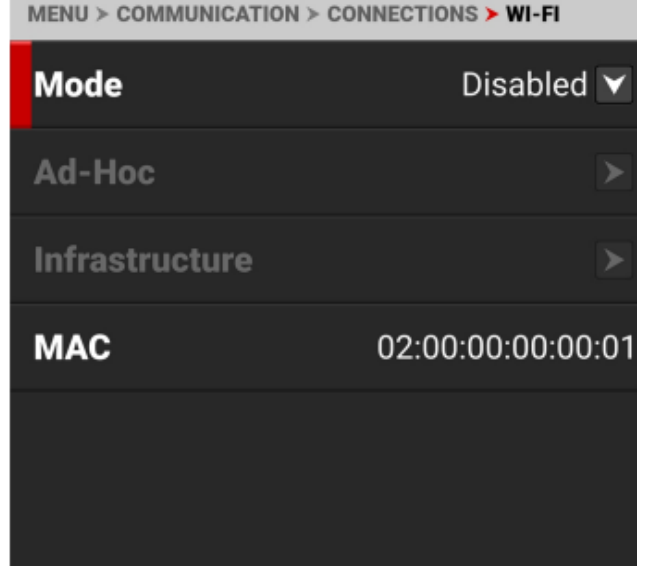

Disabled 為關閉, Ad-Hoc 為將機器作為一個 WiFi 發射器,

infrastructure 為連接其他 WiFi。

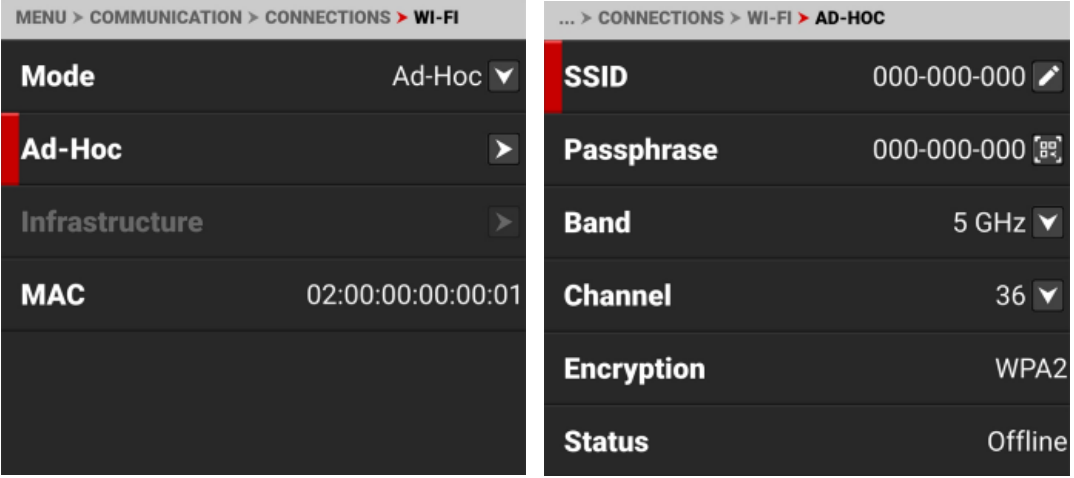

常用的為 Ad-Hoc, 即可使用手機 app「red control」去連接機

器。SSID 為 WiFi 名稱,中心 komodo 默認名稱為

「KOMODO」, passphrase 為 WiFi 密碼, 建議使用時自行更改一 個密碼。

## Red control 連接流程:

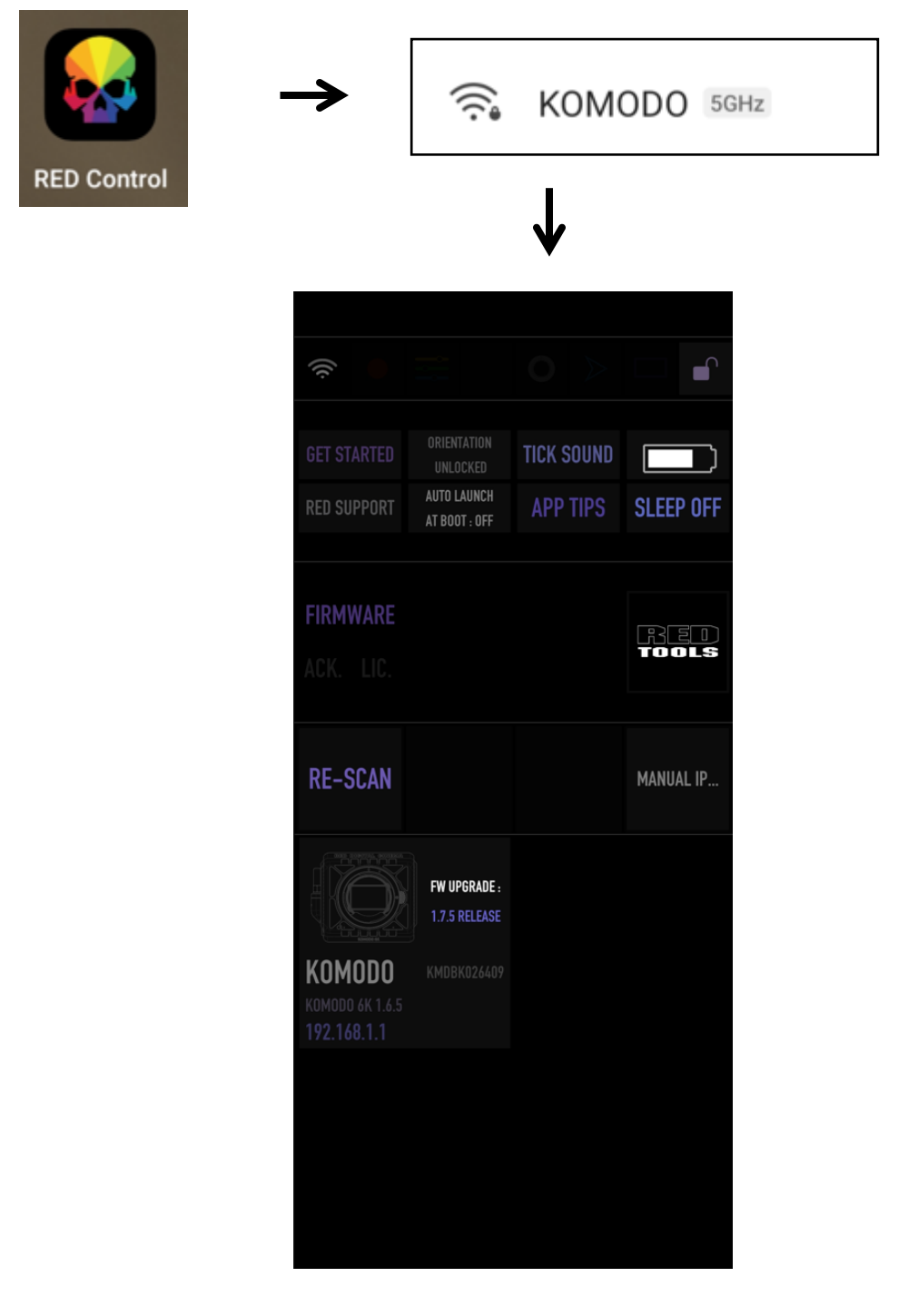

打開手機 WiFi→找到 SSID 名稱→輸入機器內設置的密碼→連接成 功後打開 app 就可使用。app 操作邏輯和機器操作邏輯一樣這邊就 不贅述。

2. 客戶與服務:

可選擇 FTPS 和 PTP, 此為遠端操控, 很少使用。

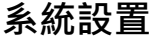

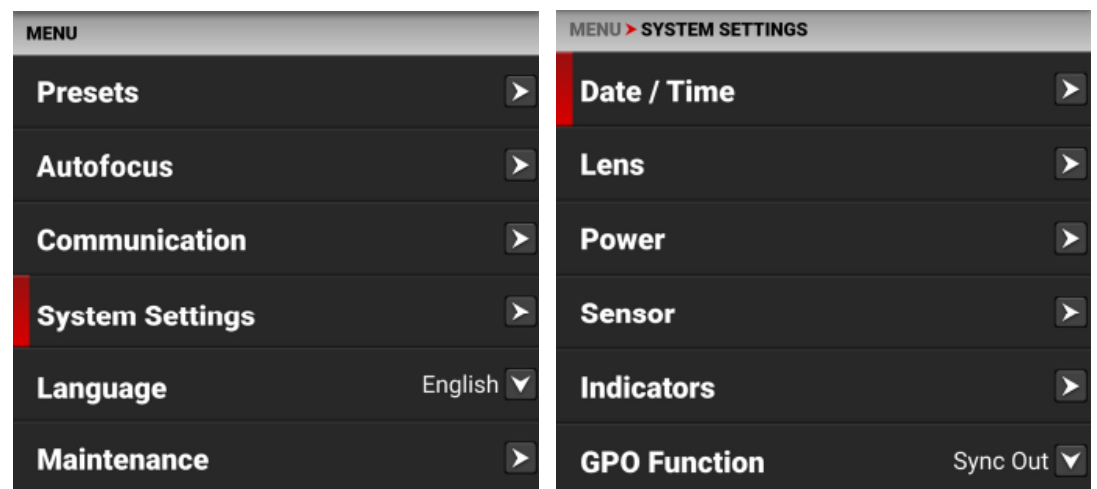

可調整日期/時間,鏡頭,電池,提示音,光圈,狀態設置,系統設 置。

1. 日期/時間:可手動調整日期時間和時區。

2. 鏡頭:顯示鏡頭細節和功能開關。

3. 光圈:顯示光圈細節和功能開關。

4. 電池:顯示電池剩餘和電壓。

5. 提示音:可設置開始錄製和結束錄製的提示音。

6. 狀態設置:

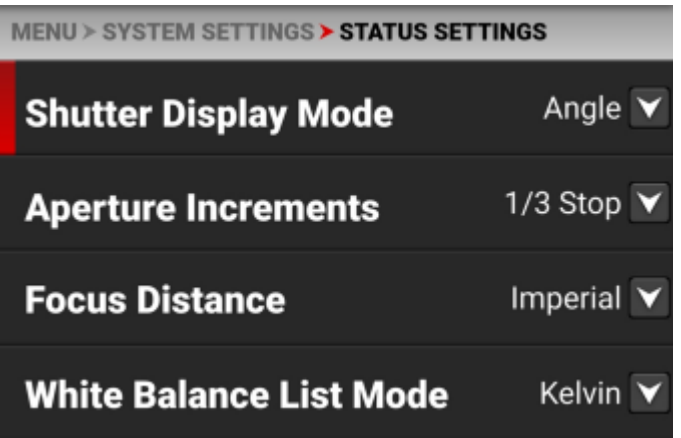

可設置快門單位,光圈增量,對焦單位,白平衡模式。

7. 系統狀態:可查看相機基礎訊息(版本,總運行時間等),溫 度。需註意要保持相機溫度不可過高,過高會出現色偏以及機器 的損壞。

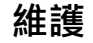

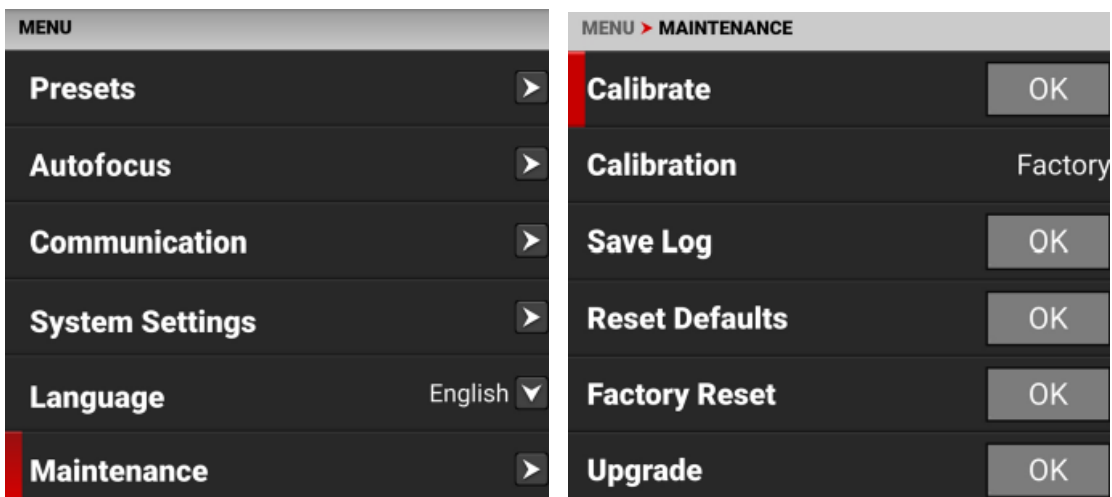

可進行校準,參數資料儲存,相機內使用者文件重置,恢復原廠設 定,以及韌體更新。

特別說明:拍攝中每次換場後需要進行對黑,讓機器根據當前場景 的溫度去調整色彩科學。到達場地,組好機器開機 10 分鐘後再進行 對黑,要蓋上鏡頭蓋或者 mount 蓋,避免漏光導致溫度不均。不要 開機後立即對黑,會導致校準出現誤差。

### **五、 常用注意事項**

1. SDI 連接順序:

因為 komodo 本身的 SDI 極易燒壞,燒壞只能寄回美國原廠維修, 維修費一次就是 30000 起跳, 所以中心有附帶一條防燒轉接線 (不 代表可以隨便插拔,只是保險),但還是希望大家能在心中牢記 SDI 的連接順序。(SDI 附件供電方式盡量避免使用 Dtep 線供電)

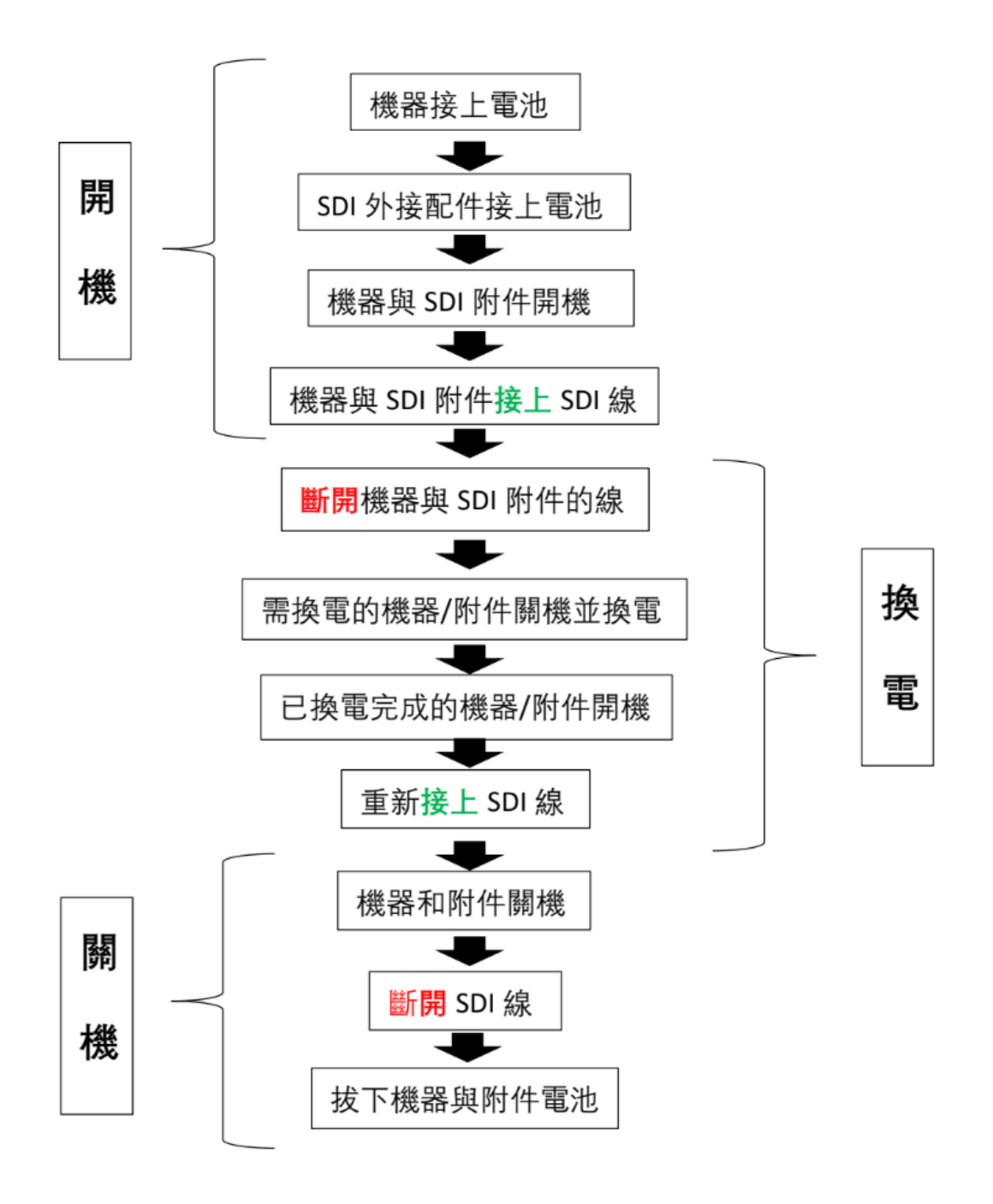

2. 配套 monitor 授權連接:

中心給 KOMODO 配套的 monitor 為 INDIE 7,可使用授權線, 在 indie7 上直接調整 komodo 參數和功能。

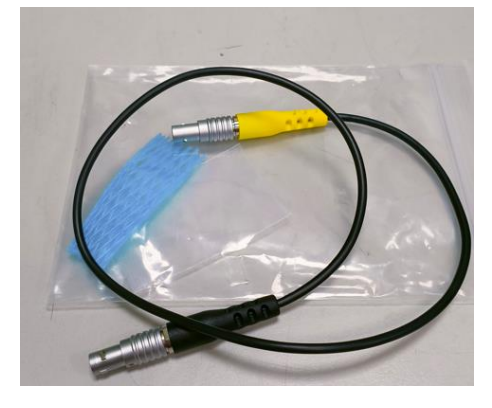

授權線

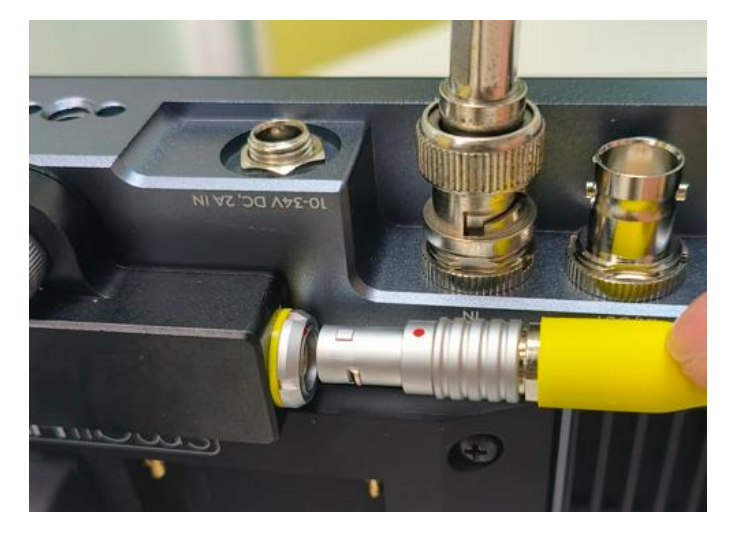

黃色端接入 INDIE 7 背部 lemo 口

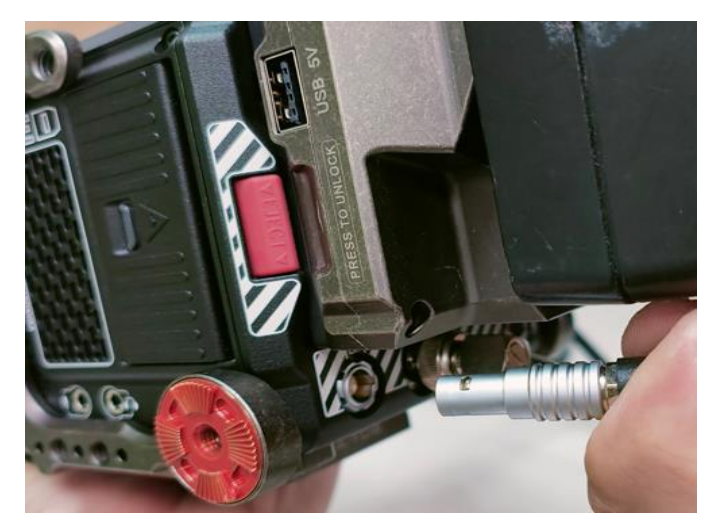

黑色端接入 KOMODO 背部左下角拓展接口

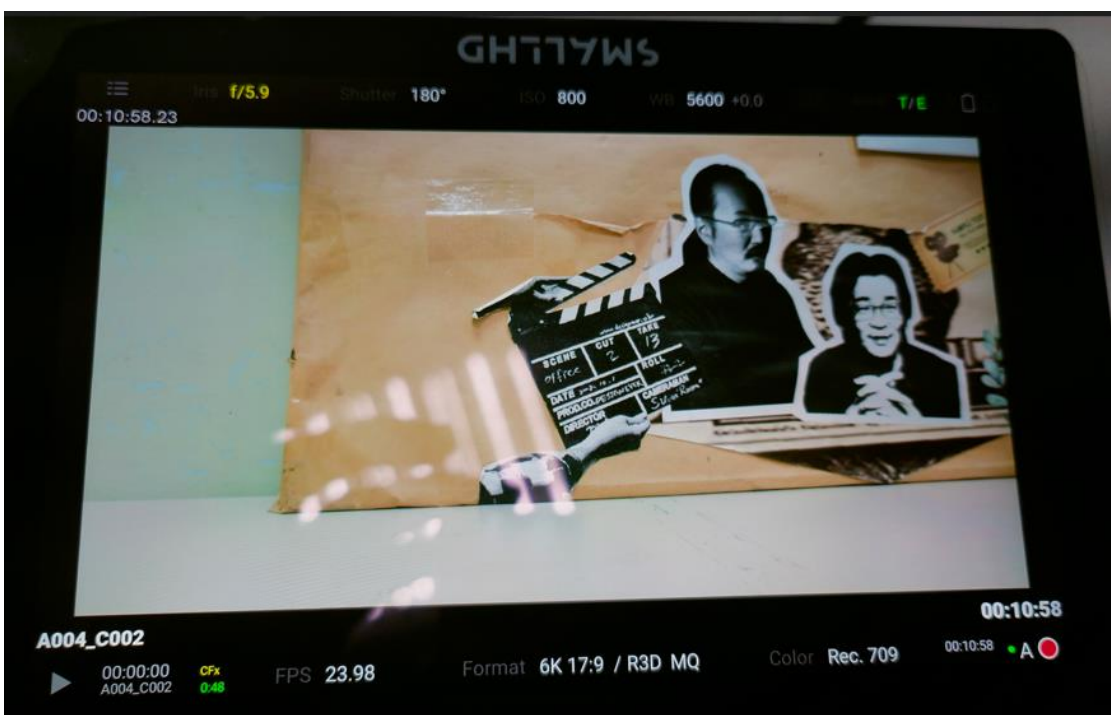

兩端接好,正常接線開機後,即可在 INDIE 7 上控制 KOMODO。

各種參數和設置都會顯示在螢幕上。

若確定授權線正常接入但仍無法控制,則來到設置,往下滑找到 CAMERA CONTROL。

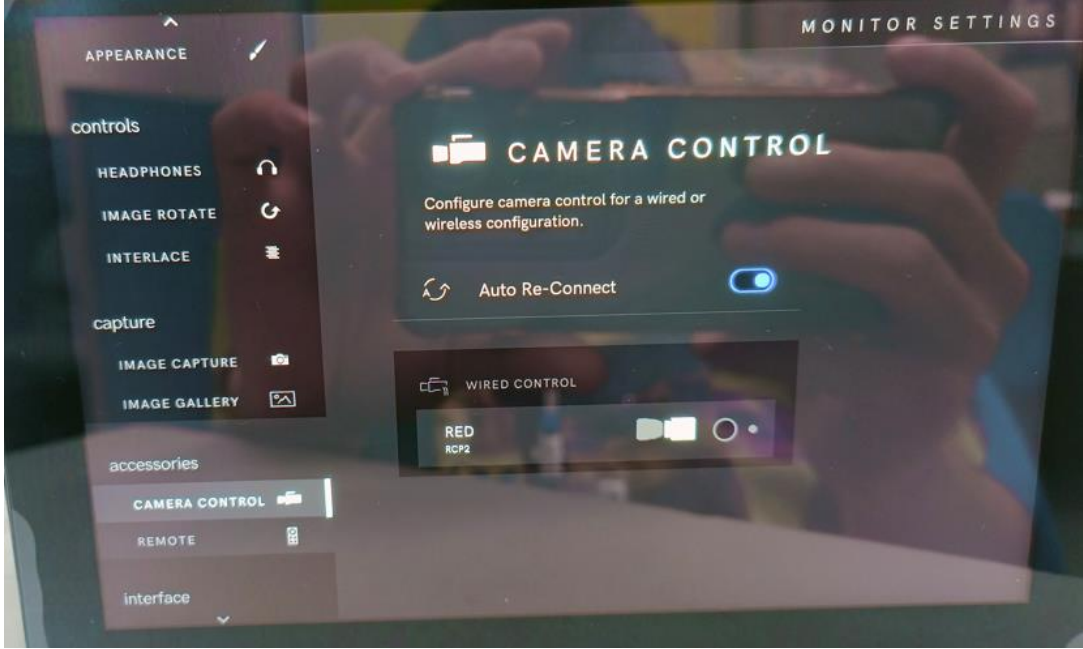

點擊 RED 那一欄右邊的點點,當畫面跳回主頁面或顯示綠色即連接 成功。

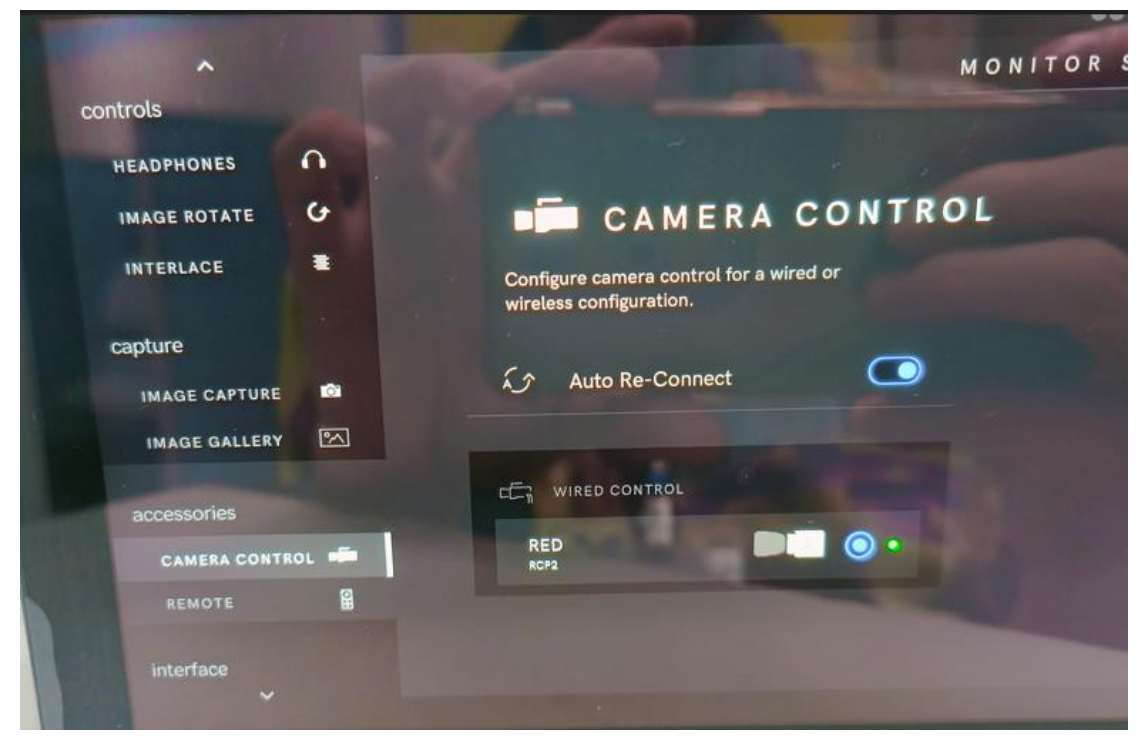

可在 INDIE 7 上操控的東西與上述的設置完全一致,就不過多贅 述。